### **APPENDIX 5.3: SEARCHING FOR DOCUMENTS FILED WITH FERC**

FERC maintains a public record of all filed documents that relate to each project. FERC has established an eLibrary and related services that make documents filed since 1989 available over the internet.

This database contains: (A) an index of all documents filed about a project, regardless of date, including a unique accession number for each document; and (B) scanned images of most documents filed since 1989, downloadable in PDF or Word format. eLibrary is accessible without prior registration at [www.ferc.gov/docs-filing/eLibrary.asp.](http://www.ferc.gov/docs-filing/eLibrary.asp)

The search logic is straightforward. First, enter the docket number for the project and any date range. The docket number is the unique identification assigned by FERC's Office of Secretary to a project, expressed in the form of P-XX where "P" means "hydropower project" (as distinct from gas and other facilities under FERC's jurisdiction), and "XX" is the unique number (between one and five digits) assigned to a given project.<sup>[1](#page-0-0)</sup> Specifying author or type of documents narrows the search further. See [www.ferc.gov/docs-filing/eLibrary/tips.asp.](http://www.ferc.gov/docs-filing/eLibrary/tips.asp) (Citizen Hydro Guide, Section 3.2.2(G)).

To contact FERC for additional assistance, email ferconlinesupport $@$ ferc.gov or call 1-866-208-3676.

### **1. Subscribing to a Docket**

eSubscription permits any registered user to receive e-mail notice whenever a filing related to a project is made. This supplements service of a paper copy of any filing. See [www.ferc.gov/docs-filing/esubscription.asp,](http://www.ferc.gov/docs-filing/esubscription.asp) or follow the instructions provided by FERC below:

- 1. Register as a FERC Online User to obtain a FERC I.D. and password (you will need to do this even if you have an eFiling account). FERC Online will then send you an email confirming your registration.
- 2. Go to your email's inbox and open the message from FERC Online. Click on the link to validate your account.
- 3. Once you are a registered FERC Online User, log in to FERC Online by entering your registered email address/FERC I.D. and your password.
- 4. Select the docket numbers you want to track.

You will be notified via email as correspondence comes in and out of FERC. Edit your profile and make changes to your subscribed dockets at any time.

<span id="page-0-0"></span> $\mathbf{1}$ <sup>1</sup> The numbers are assigned sequentially, in order of application. Current applications have five digits.

## **2. Finding FERC licenses and settlements**

To locate specific licenses and settlements, use the General Search (available at [https://elibrary.ferc.gov/idmws/search/fercgensearch.asp\)](https://elibrary.ferc.gov/idmws/search/fercgensearch.asp) or the Advanced Search (available at [https://elibrary.ferc.gov/idmws/search/fercadvsearch.asp\)](https://elibrary.ferc.gov/idmws/search/fercadvsearch.asp). Licenses and settlements should be readily available under General Search.

# **2.1 License**

To search for a license, it helps to roughly know the time range and the docket number. Follow the steps below or use the screenshot to locate a license. The screenshot is for the Chili Bar Project on the South Fork of the American River (P-2155).

- 1. Edit the Date Range to as narrow a window as possible, making sure to maintain the dd/mm/yyyy format.
- 2. Uncheck "Submittal" as a Category licenses are issuances from FERC.
- 3. If you do not know the docket number but do know the Library, check the appropriate box (hydro, electric, etc.). If you do know the docket number, you may skip this step.
- 4. In the next window, type in the docket number. To search for a license, you'll generally want to search within all sub-dockets.
- 5. Under Document Type, select "Order/Opinion" for the class and "Delegated Order" for the type.
- 6. Add the relevant words to the Text Search. Capitalization does not matter. Since FERC does not have a specific Document Type for licenses, including a text search (i.e. for "license") is an effective way to narrow the results.
- 7. If you have a wide date range, it helps to increase the number of results per page to 200, to make for easier searching.
- 8. Click submit.

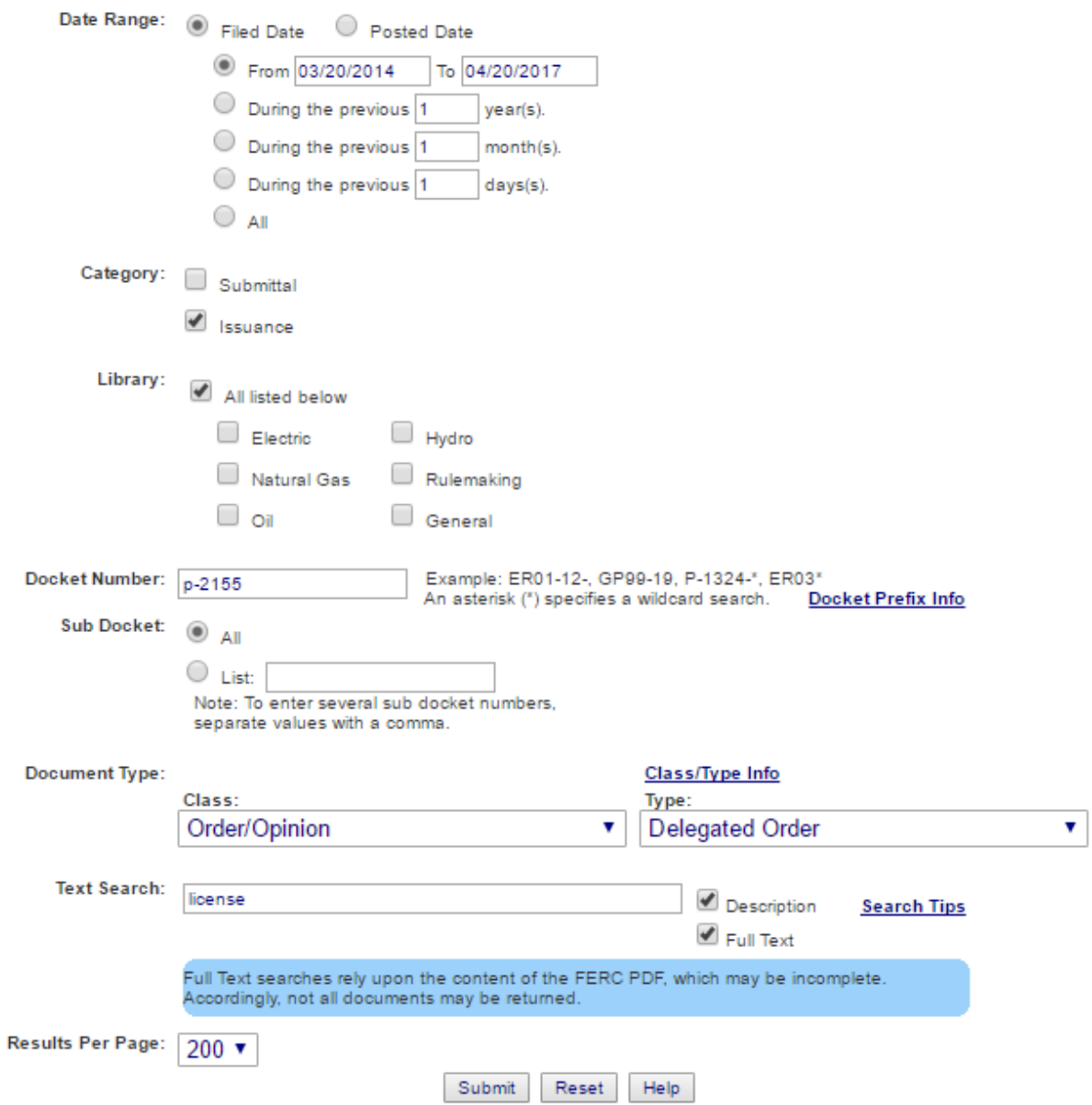

**General Search** 

There were 20 results, due to the three-year time range. By pressing "Ctrl  $+ F$ " and searching for "license," the documents below show up:

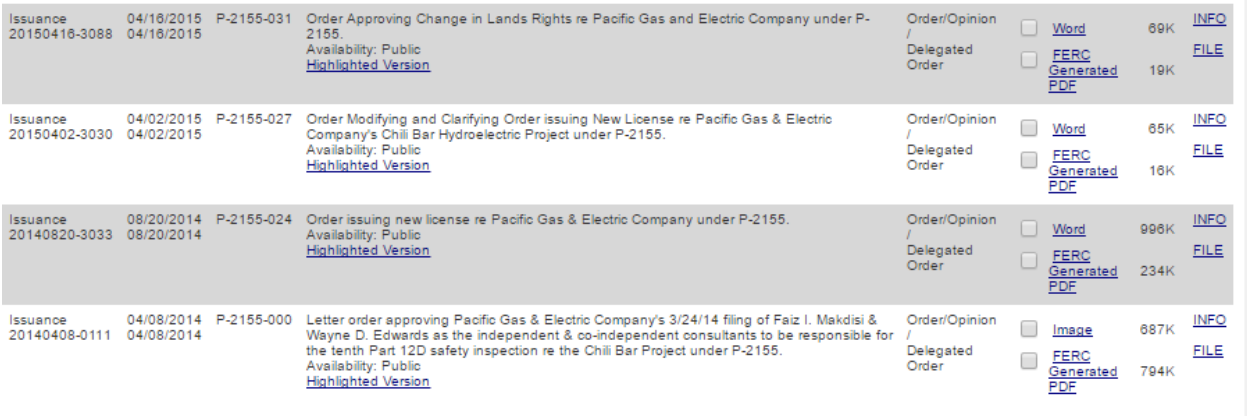

"Order issuing new license re Pacific Gas & Electric Company under P-2155" is the needed document. Click on "FERC Generated PDF" for the official PDF. It will download, or a screen will appear asking if you wish to continue with the download. Click "yes."

#### **2.2 Settlement Agreement**

The steps to search for a Settlement Agreement are similar to those for a License. Know the date and docket number ahead of time if possible. The screenshot is for the Chili Bar Project on the South Fork of the American River (P-2155).

- 1. Edit the Date Range to as narrow a window as possible, making sure to maintain the dd/mm/yyyy format.
- 2. Uncheck "Issuance" as a Category Settlement Agreements are submittals to FERC.
- 3. If you do not know the docket number but do know the Library, check the appropriate box (hydro, electric, etc.). If you do know the docket number, you may skip this step.
- 4. In the next window, type in the docket number. To search for a Settlement Agreement, you'll generally want to search within all sub-dockets.
- 5. Under Document Type, select "Agreement/Understanding/Contract" for the class and "Settlement Agreement (Stipulation and Agreement)" for the type.
- 6. Since the Document Type is very specific, adding words to the Text Search is unnecessary.
- 7. If you have a wide date range, it helps to increase the number of results per page to 200, to make for easier searching.
- 8. Click submit.

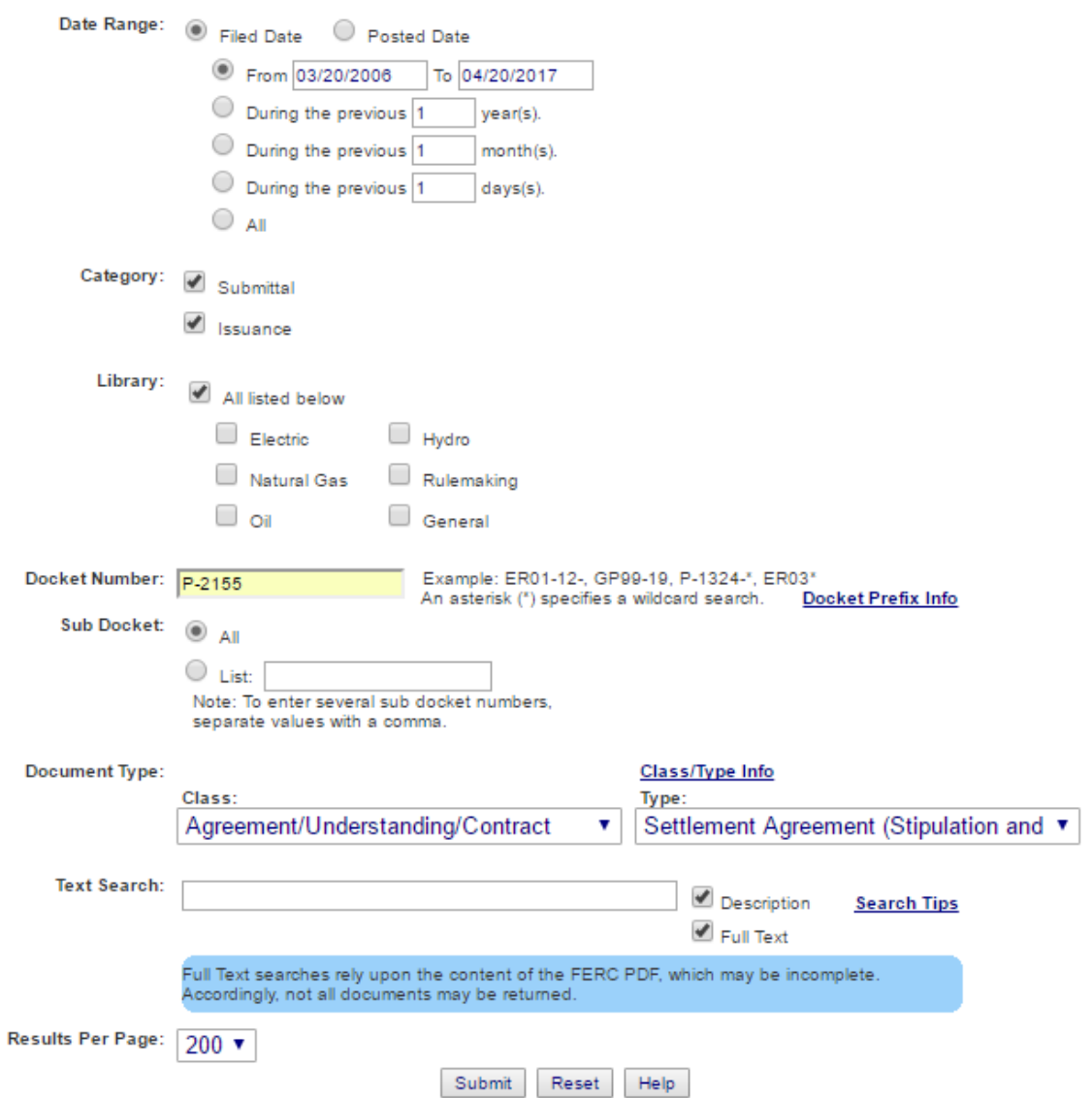

## **General Search**

The results are shown below. "Pacific Gas and Electric Company submits its Relicensing Settlement Agreement for the Upper American River Project et al under P-2155" is the desired document, so click "FERC Generated PDF" and download.

*Citizen Guide to License Implementation: Appendix 5.3 June 2019*

#### **Search Results**

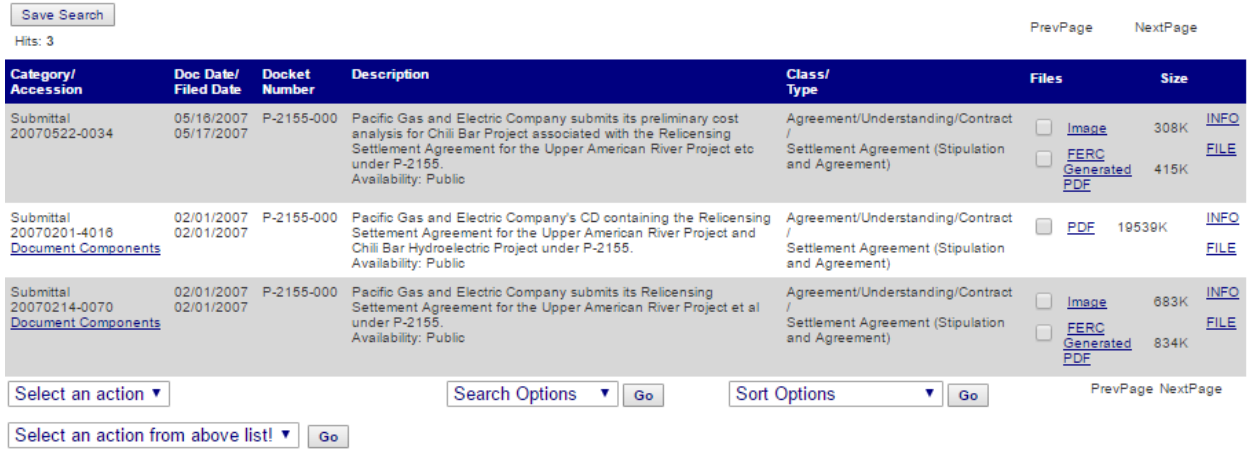

#### **3. Finding Other Documents**

FERC eLibrary contains many other types of documents, including notices, comments, Biological Opinions, and Environmental Impact Statements. The search mechanisms are similar to those for Licenses and Settlement Agreements, though the Document Types will vary. The search shown below is for comments involving American Whitewater over an eleven-year span for the Chili Bar Project on the South Fork of the American River (P-2155).

- 1. Edit the Date Range to as narrow a window as possible, making sure to maintain the dd/mm/yyyy format.
- 2. Check the relevant Category, or keep both checked if you are unsure.
- 3. If you do not know the docket number but do know the Library, check the appropriate box (hydro, electric, etc.). If you do know the docket number, skip this step.
- 4. In the next window, type in the docket number. You'll generally want to search within all sub-dockets, unless you are sure of the desired sub-docket.
- 5. Under Document Type, select the relevant class and type or leave them as "All."
- 6. Add words to the Text Search as needed.
- 7. If you have a wide date range, it helps to increase the number of results per page to 200, to make for easier searching.
- 8. Click submit.

#### **General Search**

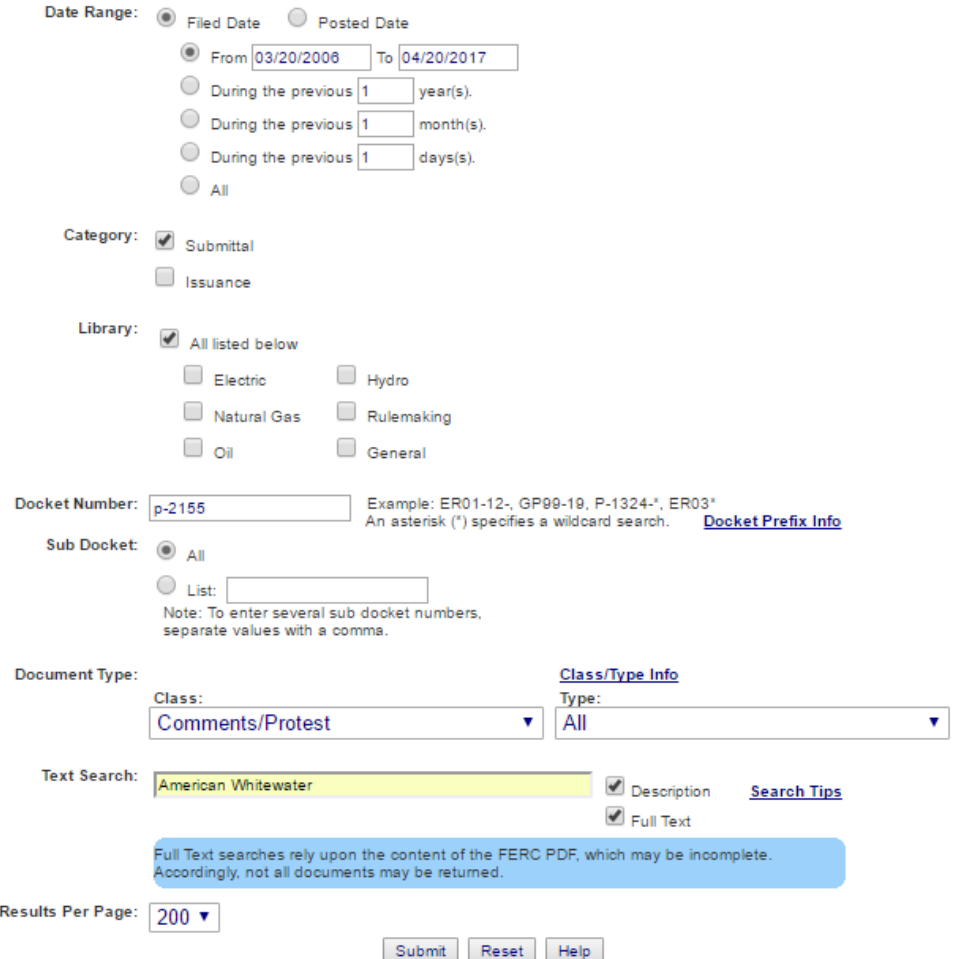

### The three most recent results are shown below.

**Search Results** 

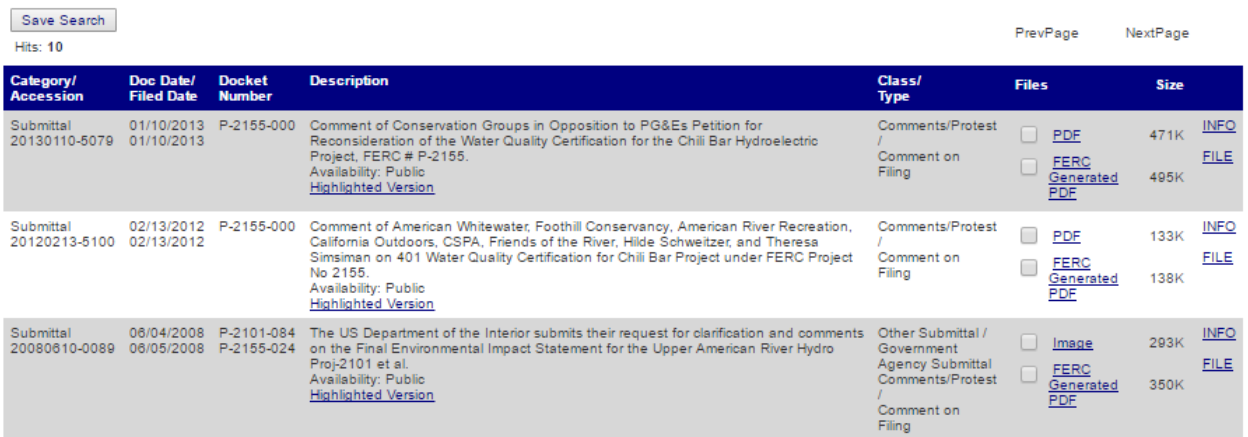

*Citizen Guide to License Implementation: Appendix 5.3 June 2019*